## **Die Nutzung der TI-NspireTM CAS App für iPad® an Beispielen erklärt Kapitel 19: Approximation der Binomialverteilung durch die Normalverteilung**

## **Aufgabe**

Gegeben sei ein n-stufiger Bernoulli-Versuch mit der Erfolgswahrscheinlichkeit p. Die Zufallsgröße X sei die Anzahl der Erfolge, ist also binomialverteilt. Z sei die zu X standardisierte Zufallsgröße.

Außerdem sei  $\mu$  der Erwartungswert und  $\sigma$  die Standardabweichung von X.

a)  $P(Z = z)$  ist die Wahrscheinlichkeit des Ereignisses  $Z = z$ . Zeigen Sie für n-Werte, die zwischen 100 und 500 liegen, und für p-Werte zwischen 0,2 und 0,8, dass die Punkte mit den Koordinaten  $(z | \sigma \cdot P(Z = z))$  näherungsweise auf

dem Graphen der Funktion 
$$
\varphi(z) = \frac{1}{\sqrt{2\pi}} e^{-\frac{z^2}{2}}
$$
liegen.

Hinweis: Die nachzuweisende Näherung gilt nur, wenn die Laplace-Bedingung  $\sigma$   $>$  3 erfüllt ist. Für die gewählten n und p Werte trifft dies zu, da  $\sigma = \sqrt{100 \cdot 0.2 \cdot 0.8} = 4$  gilt.

b) Die binomialverteilte Zufallsgröße X erfülle die Laplace-Bedingung. Begründen Sie mit Hilfe der Aussagen im Aufgabenteil a), dass dann näherungsweise folgende Gleichung gilt:

$$
P(X = k) \approx \varphi(k, \mu, \sigma) = \frac{1}{\sigma \cdot \sqrt{2\pi}} \cdot e^{-\frac{1}{2} \left(\frac{k - \mu}{\sigma}\right)^2}
$$

Stellen Sie diesen Zusammenhang grafisch dar.

Zeigen Sie an einigen Beispielen, dass  $\varphi(x, \mu, \sigma) = \text{normPdf}(x, \mu, \sigma)$  gilt.

c) Die Intervallwahrscheinlichkeit  $P(a \le X \le b)$  erhält man mit der Funktion  $binom{Cdf(n, p, a, b)}{C}$  oder grafisch, indem man die Flächeninhalte der entsprechenden Rechtecke des zur Wahrscheinlichkeitsverteilung von X gehörenden Histogramms addiert. Wegen der Approximation der Binomialverteilung durch die Normalverteilung kann man stattdessen also auch die Integrale  $b + 0,5$  $h+0.5$ 

$$
\int_{a-0,5}^{\infty} \varphi(x,\mu,\sigma) dx \, bzw. \int_{a-0,5}^{a} \text{normPdf}(x,\mu,\sigma) \, dx
$$

zur Ermittlung dieser Wahrscheinlichkeit nutzen.

Hinweis: Für die CAS-Funktion normCdf gilt:

$$
normCdf(u, o, \mu, \sigma) = \int_{u}^{o} normPdf(x, \mu, \sigma) dx.
$$

Nutzen Sie zur Lösung der folgenden Aufgabe die Funktionen binomCdf, normCdf und das Integral:

Eine ideale Münze wird n-Mal geworfen. Die Zufallsgröße X sei die Anzahl Fälle, bei denen "Zahl" fällt.

Ermitteln Sie die Wahrscheinlichkeit  $P(a \le X \le b)$  für

- (1) n=100; a=45 und b=55
- (2) n=1000000; a=499500 und b=500500
- d) Entdecken Sie die Sigma-Regeln für binomialverteilte Zufallsgrößen. Nutzen Sie dazu die standardisierte Zufallsgröße Z und die CAS-Funktionen normCdf und invnorm.

## **Vorüberlegungen**

Die bei der Aufgabenlösung benötigten CAS-Funktionen binomPdf, binomCdf, normPdf,

normCdf und invNorm erhalten Sie entweder über "Hilfsfunktionen' LU, "Katalog' und der entsprechenden Eingabe im Suchfeld (bei ,Lists & Spreadsheet' verwenden) oder über das

Menü 'Werkzeuge' / (in 'Notes' dann noch 'Berechnungen') und weiter über 'Wahrscheinlichkeit' und .Verteilungen'.

Danach müssen Sie unter ,Binom Pdf...', ,Binom Cdf...', ,Normal Pdf...', ,Normal Cdf' und 'Invers Normalverteilung' auswählen.

a) Die Punkte  $(z | \sigma \cdot P(Z = z))$  werden in der Applikation Graphs' in einem Streudiagramm dargestellt. Die Listen für das Streudiagramm erstellen Sie in der Tabellenkalkulation 'Lists & Spreadsheet'. Nachdem n und p eingegeben wurden, werden Erwartungswert und Standardabweichung ermittelt, danach die Listen für z und  $\sigma \cdot P(Z = z)$  der zugehörigen standardisierten Binomialverteilung erstellt. Die Liste z erhält man durch

 $z \coloneqq \operatorname{seq} \left( \frac{k-\mu}{2} \right)$  $\left(\frac{-\mu}{\sigma}, k, 0, n\right)$  die Liste der y-Werte durch  $y \coloneqq \sigma \cdot binompdf('n,'p).$ In der Applikation Graphs wird zusätzlich zum Streudiagramm  $\varphi(z)$  bei f1 eingeben. Mit Hilfe von Schiebereglern für die Parameter n und p, lässt sich das Ergebnis von a) für verschiedene Binomialverteilungen darstellen.

- b) Die Erstellung des Streudiagramms mit den Punkten  $(k|P(X = k))$  mit  $k = 0,1,2,...,n$ erfolgt analog der Vorgehensweise wie im Aufgabenteil a), ebenso die Erstellung des Graphen von  $\varphi(k, \mu, \sigma)$  und die Nutzung von Schiebereglern. Um die Gültigkeit der Gleichung  $\varphi(x, \mu, \sigma) = \text{normpdf}(x, \mu, \sigma)$  an einigen Beispielen zu demonstrieren, bietet sich die Tabellenkalkulation, also die Applikation , Lists & Spreadsheet' an.
- c) Die erforderlichen Eingaben können in 'Notes' in 'Math Boxen' erfolgen. Die Werte für n, a und b sind einzugeben, die für die Standardabweichung und den Erwartungswert sind zu berechnen. Da in Notes  $\sigma$  als Variable nicht akzeptiert wird, sollten Sie vielleicht m für den Erwartungswert und s für die Standardabweichung verwenden.
- d) X sei eine binomialverteilte Zufallsgröße mit dem Erwartungswert  $\mu_X$  und der Standardabweichung  $\sigma_{x}$ .

Dann gilt

 $P(\mu_X - r \cdot \sigma_X \le X \le \mu_X + r \cdot \sigma_X) \approx normCdf(\mu_X - r \cdot \sigma_X, \mu_X + r \cdot \sigma_X, \mu_X, \sigma_X)$ und nach Standardisierung ( $\mu_Z = 0$ ,  $\sigma_Z = 1$ )  $P(\mu_X - r \cdot \sigma_X \leq X \leq \mu_X + r \cdot \sigma_X) \approx normCdf$  $\mu_X$  –  $r \cdot \sigma_X$  –  $\mu_X$  $\frac{\sigma_X - \mu_X}{\sigma_X}, \frac{\mu_X + r \cdot \sigma_X - \mu_X}{\sigma_X}$  $\frac{\sigma_X - \sigma_X}{\sigma_X}$ , 0,1)  $= normaldf(-r, r, 0, 1) = normaldf(-r, r)$ 

Die ersten drei Sigma-Regeln folgen mit r=1, r=2 und r=3.

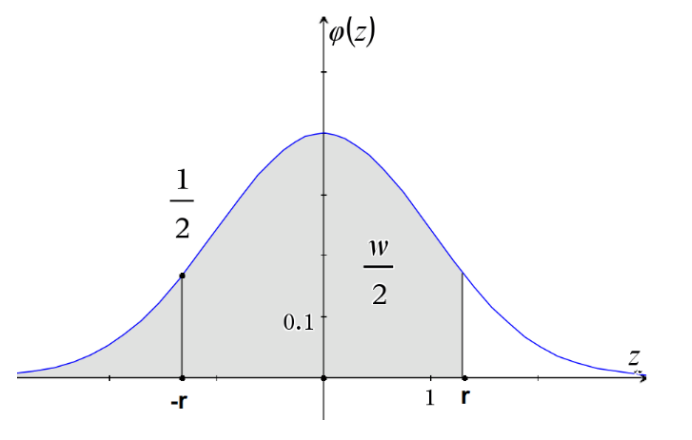

Aus  $P(\mu_X - r \cdot \sigma_X \le X \le \mu_X + r \cdot \sigma_X) = P(-r \le Z \le r) = w$  folgt

$$
P(Z \le r) = \frac{1}{2} + \frac{w}{2} = \frac{1+w}{2} \implies invNorm\left(\frac{1+w}{2}\right) = r
$$
  
 Für w=0,9, w=0.95 und w=0,99 erhält man weitere Regeln.

## **Lösung**

Erstellen Sie ein neues Dokument.

a) Wählen Sie 'Lists & Spreadsheet'. Geben Sie Variable, die in Formelzellen auftreten und mit der Bezeichnung von Spalten übereinstimmen, mit vorangestelltem Apostroph ein, damit der Rechner keinen Konflikt meldet, den Sie dann klären müssten. Tippen Sie doppelt auf die Zelle, in der eine Eingabe erfolgen soll. Die Eingabe erscheint zuerst in der Referenzzeile oben. Schießen Sie die Eingabe jeweils mit ,enter' ab. Geben Sie in der Zelle A1 ,n:=100', in der Zelle A2 ,p:=0.5', in der Zelle A4 , $\mu = n \cdot p'$  und in der Zelle

A5 , $\sigma \coloneqq \sqrt{n \cdot p \cdot (1-p)}'$  ein. Die Zeichen  $\mu$  und  $\sigma$  erhalten Sie über ,Hilfsfunktionen' und ,Sonderzeichen'.

Geben Sie in die Namenszelle der Spalte B ,z' und in die Formelzelle dieser Spalte  $z \coloneqq \operatorname{seq} \left( \frac{k-\mu}{2} \right)$  $\left(\frac{-\mu}{\sigma}, k, 0, \text{'} n \right)$ ' ein. In die Namenszelle der Spalte C tragen Sie ,y' und in die zugehörige Formelzelle , $y \coloneqq \sigma \cdot binompdf('n,'p)$  ein.

Die Liste z enthält alle Werte $\frac{k-\mu}{\sigma}$ , die Liste y alle Werte  $\sigma \cdot P(X = k)$  für k von 0 bis n, wobei X eine binomialverteilte Zufallsgröße mit den Parametern n und p ist.

Sie können die Breite der Spalten über das Menü ,Werkzeuge' ,Aktionen', ;Größe ändern' und 'Spaltbreite' anpassen. Dazu müssen Sie die blau markierte Fläche an der rechten Seite anfassen und ziehen.

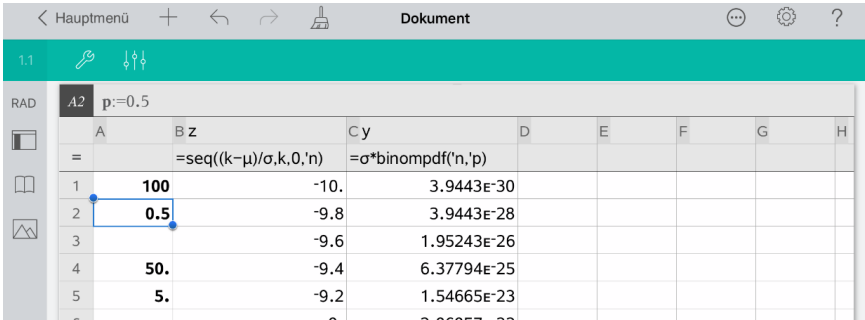

Öffnen Sie eine neue Seite $\pm$ und wählen Sie ,Graphs'. Ergänzen Sie die Eingabe der Funktionsgleichung zu ; $f1(x) = \frac{1}{\sqrt{2}}$  $rac{1}{\sqrt{2\pi}} \cdot e^{-\frac{x^2}{2}}$  $\overline{2}$ '. Passen Sie das Bildschirmfenster wie folgt an. Öffnen Sie das Menü Werkzeuge' ind wählen Sie "Fenster/Zoom' und "Fenstereinstellungen…'. Nehmen Sie folgende Einstellungen vor:  $XMin: -5$ XMax: 5 X-Skala: 1

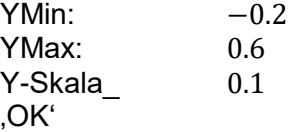

Die Erstellung des Streudiagramms nehmen Sie wie folgt vor:

Öffnen Sie das Menü 'Fenster/Zoom" / gehen Sie zurück zum Menü 'Werkzeuge' und wählen Sie ,Graph-Eingabe/Bearbeitung' und ,Streudiagramm'. Ergänzen Sie die Eingabe wie im Bild ersichtlich:

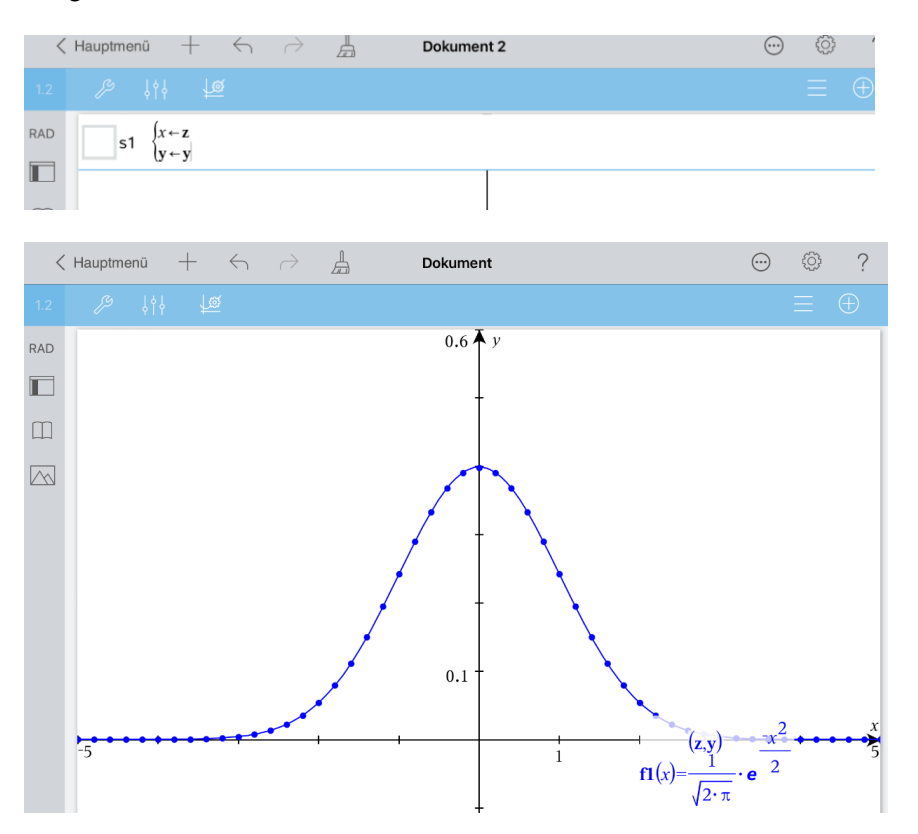

Sie können die Farbe der Funktion f1 oder des Streudiagramms anpassen. Tippen Sie

auf das anzupassende Objekt oder seinen ,Bezeichner', danach auf ,Prüfer'<sup>619</sup> und wählen Sie die gewünschte Farbe. Beenden Sie die Eingabe jeweils durch Tippen auf eine freie Stelle des Arbeitsbereichs.

Erzeugen Sie zuletzt Schieberegler für die Variablen n und p, damit Sie das Ergebnis von Aufgabeteil a) für unterschiedliche Binomialverteilungen sehen.

Öffnen Sie das Menü ,Graph-Eingabe/Bearbeitung' Z, gehen Sie zurück zum Menü 'Werkzeuge', wählen Sie 'Aktionen' und 'Schieberegler einfügen'.

Nehmen Sie folgende Schiebereglereinstellungen vor:

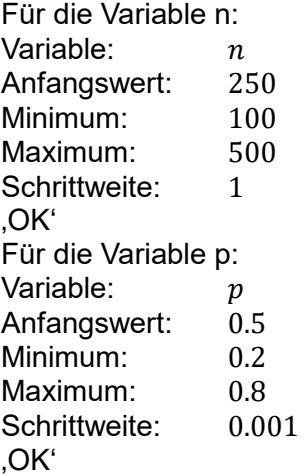

Schieben Sie die beiden Regler an den oberen Rand des Arbeitsbereichs. Sie müssen auf den zuerst erstellten Regler drücken, bis das Kontextmenü erscheint und ,Verschieben' wählen.

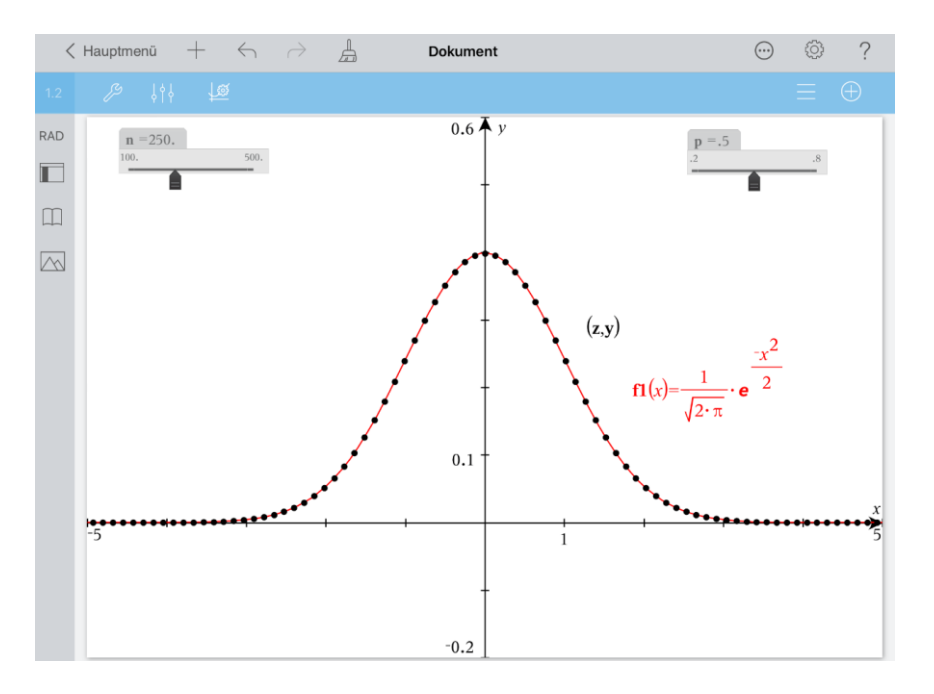

Verändern Sie nun mit den Reglern die Werte von n und p. Man erkennt, dass die Punkte des Streudiagramms stets in etwa auf dem Funktionsgraphen liegen.

b) Begründung:

Ans 
$$
\varphi(z) = \frac{1}{\sqrt{2\pi}} e^{-\frac{z^2}{2}}
$$
 und  $\varphi(z) \approx \sigma \cdot P(Z = z)$ 

\n $\Rightarrow \sigma \cdot P(Z = z) \approx \frac{1}{\sqrt{2\pi}} e^{-\frac{z^2}{2}}$ 

\n $\Rightarrow P(Z = z) \approx \frac{1}{\sqrt{2\pi} \cdot \sigma} e^{-\frac{z^2}{2}}$ 

\nDa  $Z = \frac{X - \mu}{\sigma}$ , also  $z = \frac{k - \mu}{\sigma}$ 

\n $\Rightarrow P(X = k) \approx \varphi(k, \mu, \sigma) = \frac{1}{\sigma \cdot \sqrt{2\pi}} \cdot e^{-\frac{1}{2} \cdot \left(\frac{k - \mu}{\sigma}\right)^2}$ 

Öffnen Sie ,Neue Seite' H, wählen Sie ,Problem' und ,Calculator'. Speichern Sie die Funktion  $\varphi(x, \mu, \sigma)$  und die Anfangswerte von n, p und w. Die Variable w nutzen wir später bei einem Schieberegler. Wir setzten hier ihren Wert erst einmal auf 1.

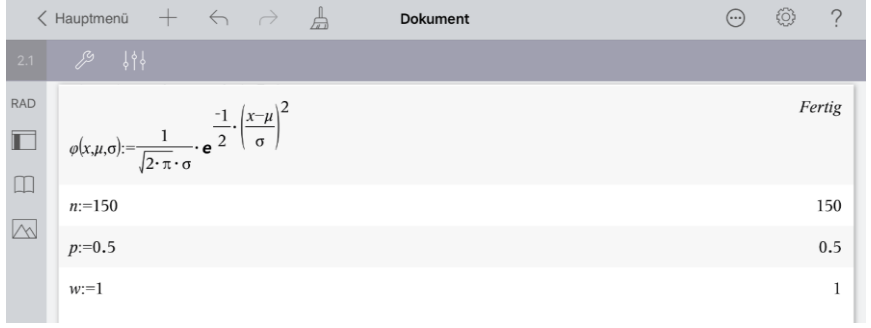

Erstellen Sie eine neue Seite  $\pm$ , wählen Sie , Lists & Spreadsheet' und nehmen Sie die Eingaben wie im Bild ersichtlich vor.

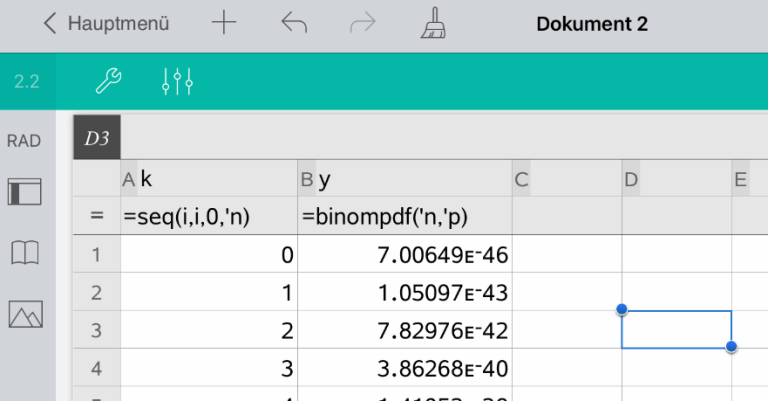

Mit  $seq(i, i, 0, 'n)$  wird die Liste k der natürlichen Zahlen von 0 bis n erzeugt. Die Elemente der Liste y sind die Werte P(X=k) der Wahrscheinlichkeitsverteilung der binomialverteilten Zufallsgröße X mit den Parametern n und p.

Öffnen Sie eine neue Seite  $\pm$  und wählen Sie , Graphs'. Ergänzen Sie die Eingabe von  $f1$ :

 $f1(x) = when(w = 1, \varphi(x, n \cdot p, \sqrt{n \cdot p \cdot (1 - p)})$ . Der Graph wird nur sichtbar, wenn w=1 ist. Den zugehörigen Schieberegler erstellen Sie später.

Damit Sie den Graphen sehen, sollten Sie die Fenstereinstellungen anpassen.

Öffnen Sie das Menü ,Werkzeuge' 29, Wählen Sie ,Fenster/Zoom' und ,Fenstereinstellungen…'. Nehmen Sie folgende Einstellungen vor.

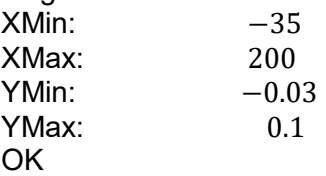

Öffnen Sie danach erneut das Menü "Fenster/Zoom" // gehen Sie zurück zum Menü 'Werkzeuge' und wählen Sie 'Graph-Eingabe/Bearbeitung' und 'Streudiagramm'. Entnehmen Sie die nun erforderliche Eingabe dem nachfolgenden Bild.

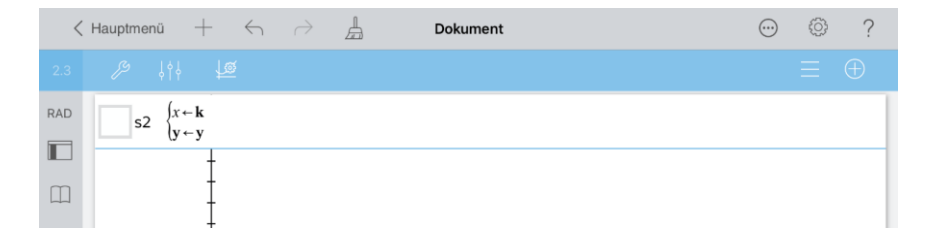

Nehmen Sie eventuell Farbänderungen beim Graphen von f1 oder beim Streudiagramm vor.

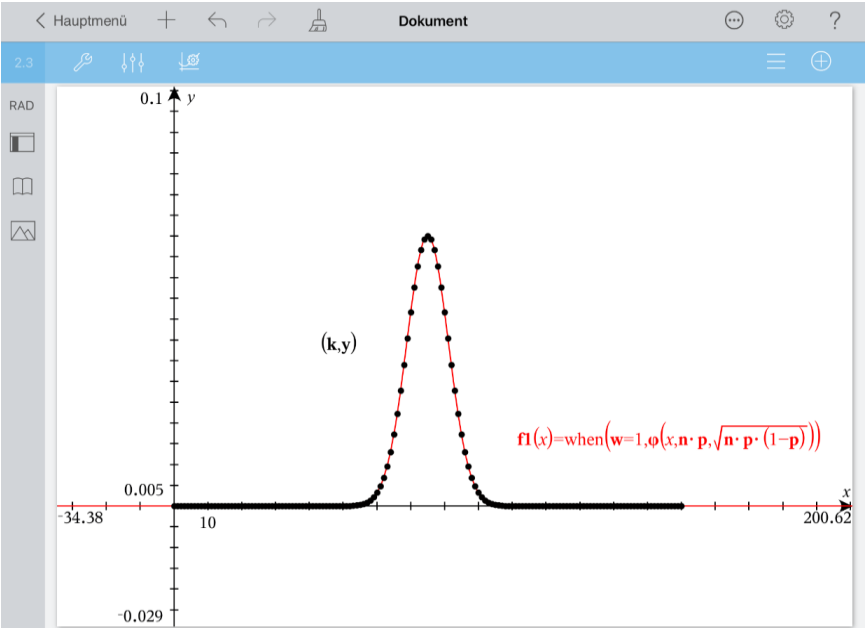

Erstellen Sie nun die Schieberegler für n, p und w.

Öffnen Sie dazu das Menü ,Graph-Eingabe/Bearbeitung' Z, gehen Sie zurück zum Menü , Werkzeuge' und wählen Sie , Aktionen' und , Schieberegler einfügen'. Nehmen Sie folgende Einstellungen vor und schieben Sie die Regler an eine geeignete Stelle.

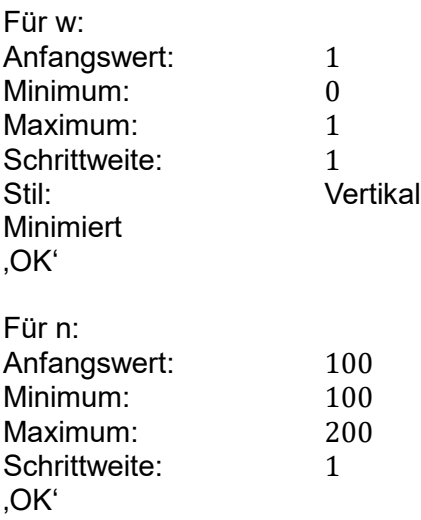

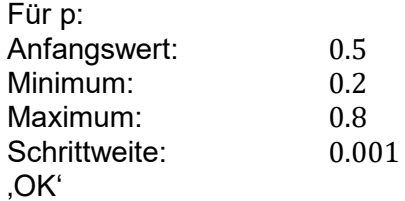

Verändern Sie wiederum mit den Reglern die Werte von n und p. Man erkennt, dass die Punkte des Streudiagramms stets in etwa auf dem Funktionsgraphen liegen.

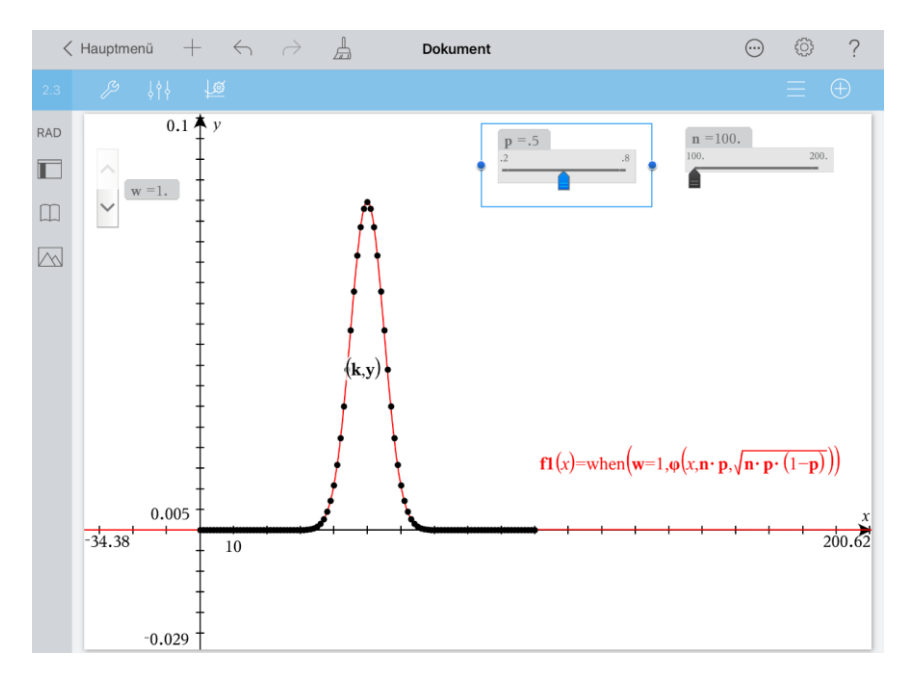

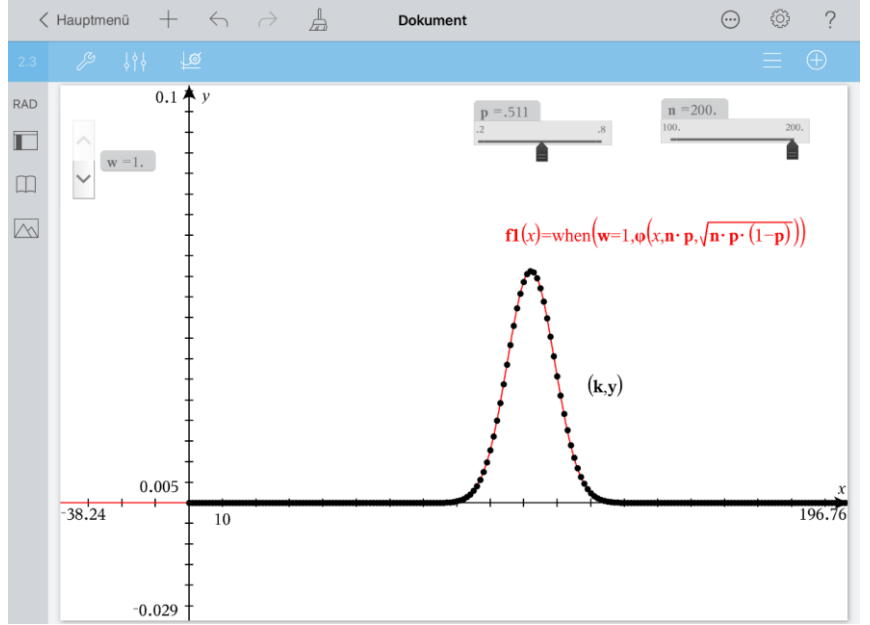

Erstellen Sie eine neue Seite **ter und wählen Sie ,Lists & Spreadsheet'**. Geben Sie in Zelle A1  $,\mu$ : = 100' und in Zelle A2  $,\sigma$  := 4' ein. Die noch fehlenden Eingaben ergänzen Sie wie im folgenden Bild ersichtlich.

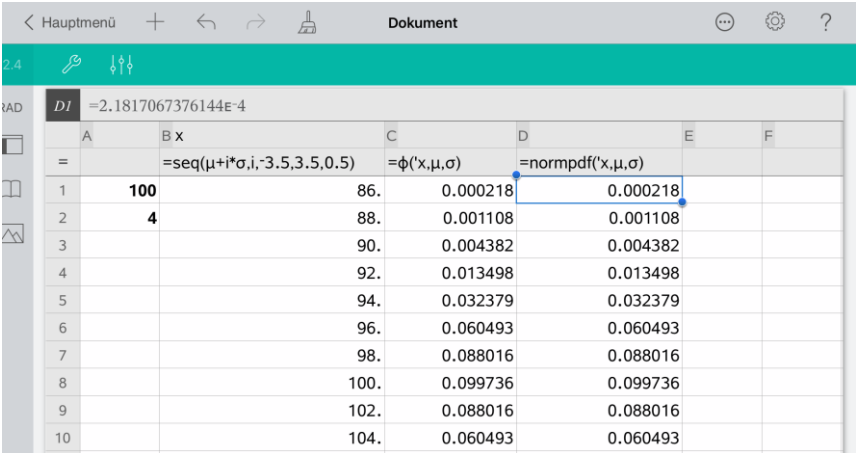

Mit  $seq(\mu + i \cdot \sigma, i, -3.5, 3.5, 0.5)$  erhält man die Liste x={86,88.90,...,114}, mit  $\varphi('x, \mu, \sigma)$  die Liste der zu x gehörenden Funktionswerte, die man ebenso mit dem CAS-Befehl  ${, normal} f'(x, \mu, \sigma)$  erhält. Bei Verwendung von  ${normal} f$  in anderen Applikationen entfällt natürlich das Apostroph vor dem Variablenbezeichner x.

Erstellen Sie ein neues Problem in und wählen Sie also "Problem", dann "Notes". Die im Bild ersichtlichen Eingaben erfolgen in "Math Boxen'. Eine "Math Box" erhalten Sie wie folgt:

Öffnen Sie das Menü , Werkzeuge', wählen Sie , Einfügen' und , Math Box'. Zwischen den Math Boxen' können Sie mit der Leertaste Platz schaffen.

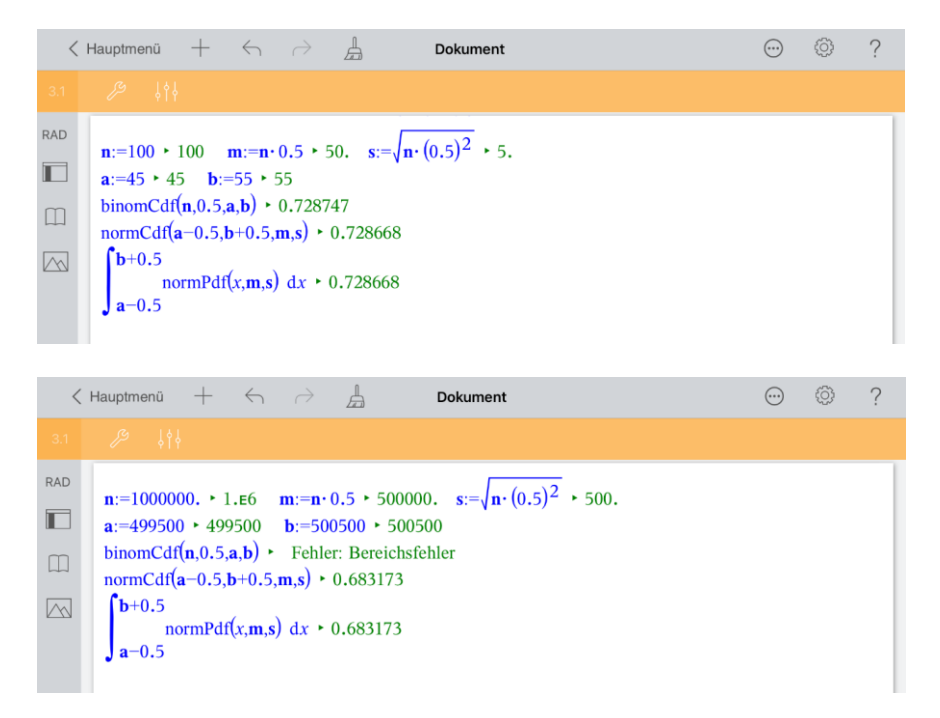

Für  $n = 100$  ist  $P(45 \le X \le 55) \approx 0.7287$ und für  $n = 10^6$  ist  $P(499500 \le X \le 500500) \approx 0,6832$ Beim zweiten Beispiel kommt es zu einem Bereichsfehler, weil der n-Wert zu groß ist.

Erstellen Sie eine neue Seite **beild und wählen Sie "Calculator"**. Führen Sie die im Bild ersichtlichen Berechnungen aus.

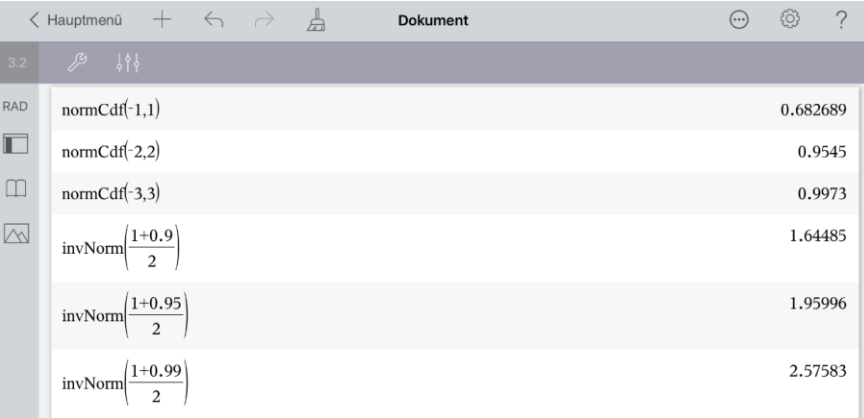

Die Auswertung ergibt dann die bekannten Sigma-Regeln. X sei eine binomialverteilte Zufallsgröße mit dem Erwartungswert  $\mu$  und der Standardabweichung  $\sigma > 3$ . Dann gilt näherungsweise

 $P(\mu - \sigma \le X \le \mu + \sigma) \approx 0,683$  $P(\mu - 2\sigma \leq X \leq \mu + 2\sigma) \approx 0.955$  $P(\mu - 3\sigma \leq X \leq \mu + 3\sigma) \approx 0.997$  $P(\mu - 1.64\sigma \le X \le \mu + 1.64\sigma) \approx 0.9$  $P(\mu - 1.96\sigma \le X \le \mu + 1.96\sigma) \approx 0.95$  $P(\mu - 2.58\sigma \le X \le \mu + 2.58\sigma) \approx 0.99$ 

Kehren Sie zum Hauptmenü zurück und nennen Sie die Datei ,BinApproxNorm'.